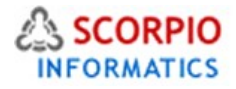

# Wishlist Module

Hosted Ecommerce Service Module Help Document

This module is installed on all stores by default under all hosting plans of hosted e-Commerce service as available at [ecommercehosted.com](http://www.ecommercehosted.com/)

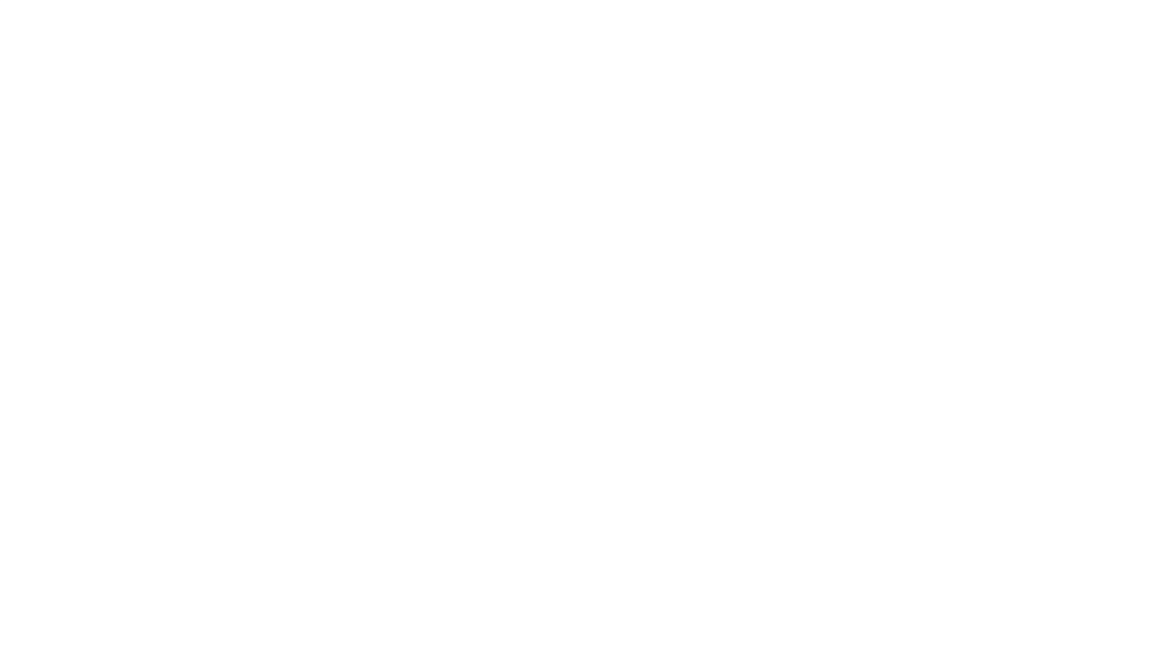

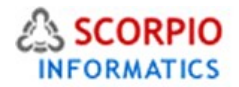

#### **Introduction**

**Wish List** add-on module offers two features designed to improve customer experience at your store and attract new customers: it allows your existing customers to build and maintain wish lists of products for future purchase by themselves or others and to recommend select products to their friends and relatives via e-mail.

This module is preinstalled by default on all stores for all the plans that are offered. Like all other modules, the store owner can only Activate/Deactivate and configure the module and cannot Install/Uninstall the module. The module like all other modules is listed for configuration from under Settings > Modules in the store admin.

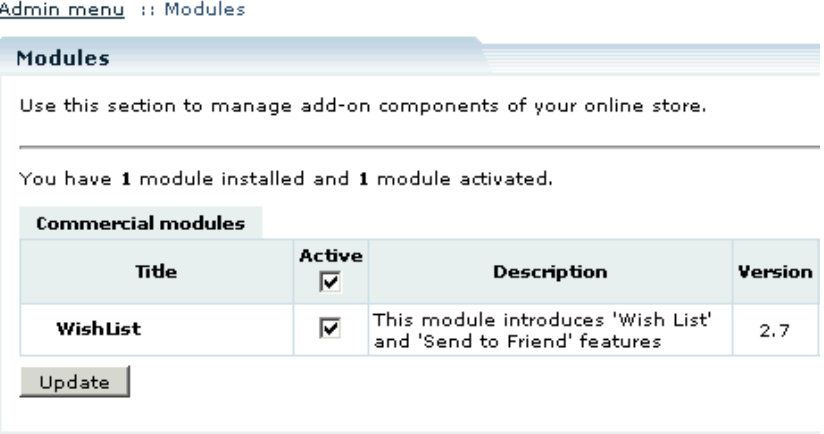

To deactivate the module, unselect the '**Active'** check box against the module title and click on the '**Update'** button as shown in the figure below:

### **Managing Wish Lists**

The store administrator can review and manage wish lists from the 'Wish lists' section of the 'Management' menu.

You can search the wish lists by their IDs, owner e-mails, wish list creation dates, or individual products' SKU or name. Specify the search options and click on the '**Search'** button to see the wish lists that match your criteria. Empty search displays the complete set of customer wish lists.

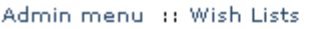

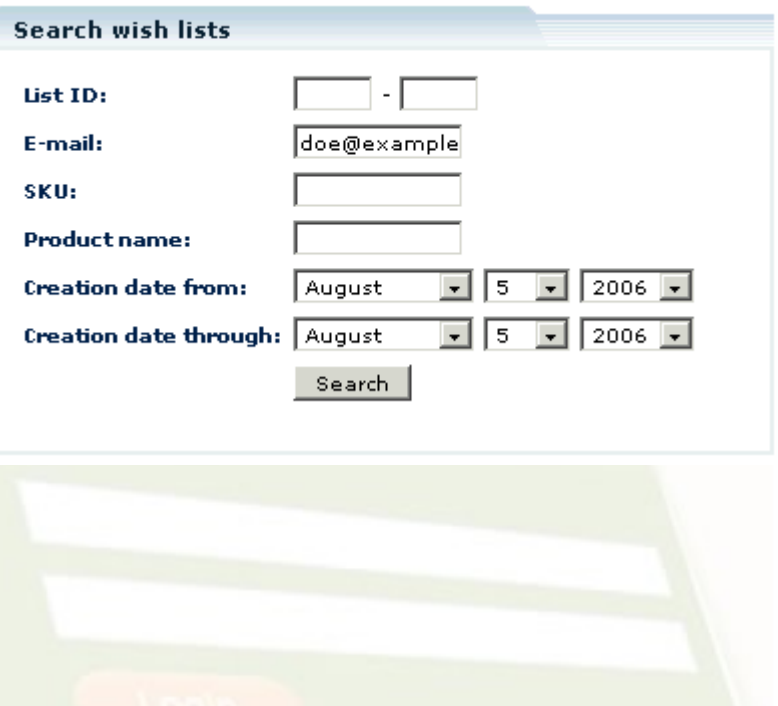

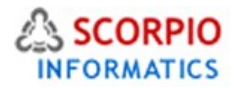

#### Found 2 wishlists **Search results** ID Creation date E-mail Customer  $\Box$  3 08/05/2006 russell@example.com Russell Jack See details >>  $\Box$  2 08/05/2006 doe@example.com Doe John See details >> Delete |

The store administrator has a possibility of deleting customer wish lists. If you want to delete a wish list, place a checkmark against the wish list owner's e-mail and click on the '**Delete'** button, then in the pop-up box confirm the deletion.

The store administrator can also view wish list contents. To see the wish list of a customer, click on the 'See details' link next to the e-mail of the wish list owner. While looking through the wish list, you can click on the '**Print Wish List'** link to print it or the '**Delete Wish List'** link to delete it. Clicking on a product name or thumbnail redirects you to the product details page.

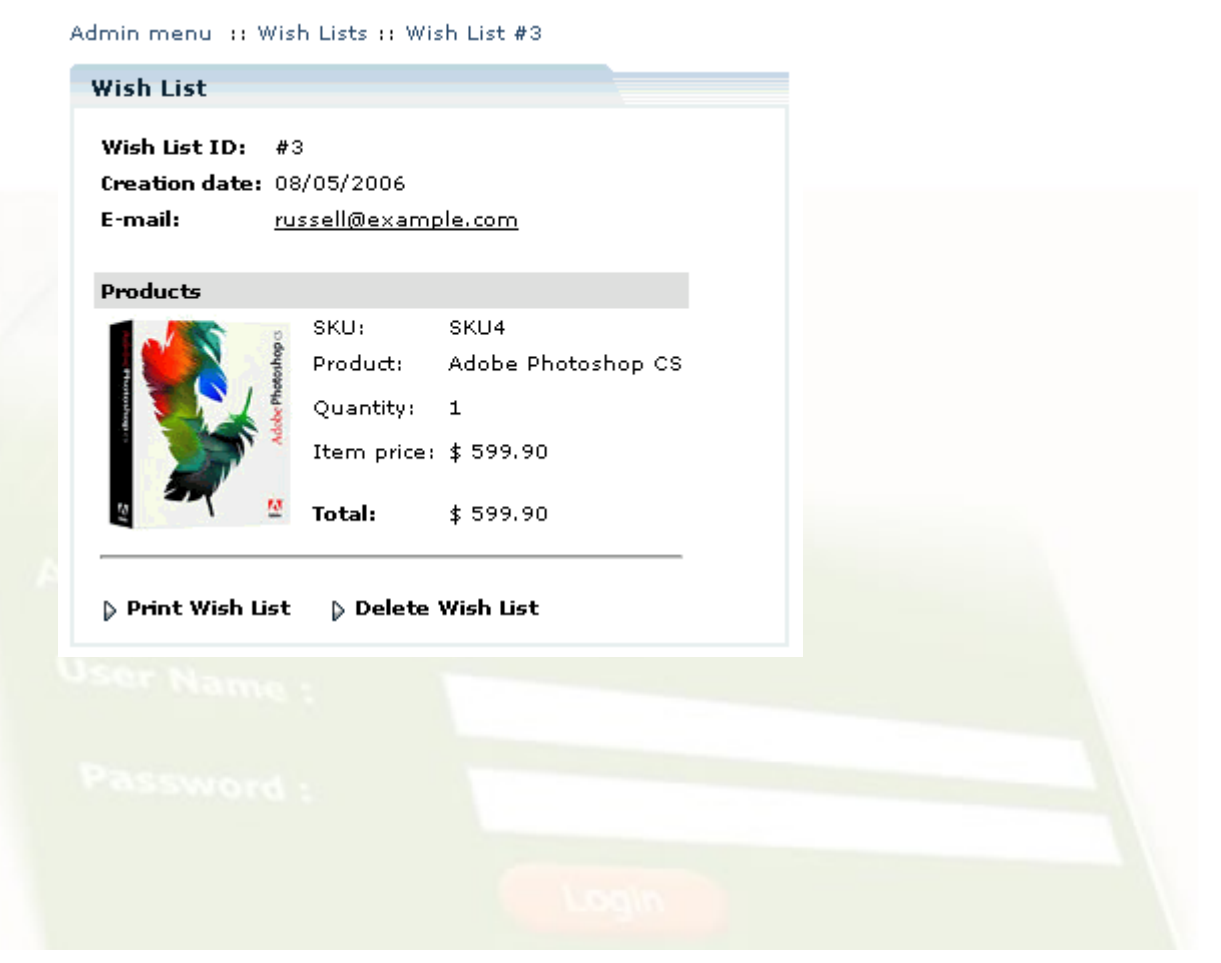

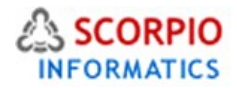

### **Customizing E-mail Messages**

**Wish List** module uses two e-mail message templates: one for the wish list e-mail and another for the product recommendation e-mail. The templates are located in the

skins/mail/en/modules/Wish List/ sub-folder of the installed store and can be edited using Template editor. To modify a template, choose the 'Advanced templates' tab in the 'Template Editor' section of the 'Look&Feel' menu. In the inner box choose the 'E-mail templates' tab, and then proceed to 'Modules' -> 'Wish List'.

Admin menu :: Template editor :: skins/mail/en/modules/WishList/send\_friend

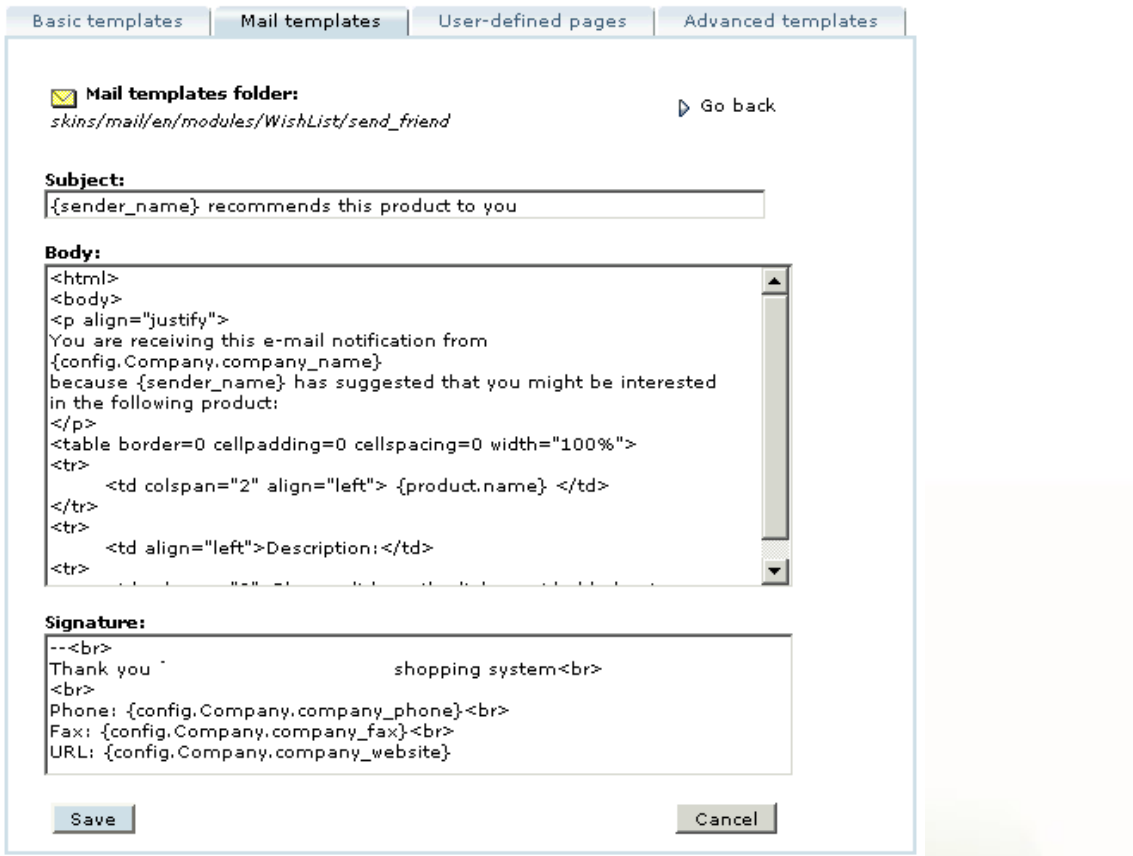

Choose the 'send' folder for the subject and body of the wish list e-mail message template and 'send friend' for the product recommendation e-mail templates.

**Please Note:** *Normally all this is done during Template/Design integration that we do by default with every project. You need to be fully conversant with html/css/js and also the shop template layout structure for being able to do this on your own. We are always available for all custo help that you may need at anytime. The support is available under Premium Support plan on month to month basis on small charges where priority support is offered.*

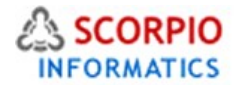

#### **Customer Zone**

#### **'Add to wish list' Feature**

'Add to wish list' feature is designed to help customers organize gift buying for holidays and special occasions as well as create shopping-idea lists for gifts they want to buy for others or for themselves in the future. Wish lists are maintained between customer visits, so they remain in the online store database even when the customers log off.

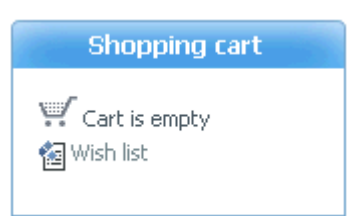

Wish List module adds a '**Wish list'** tab/Link to the

customer front end depending on the layout of design integrated. As you browse the store, you can add products to the wish list by clicking on the '**Add to wish list'** button on the product details page or in the catalog.

Please Note: *When both the Product Options (Refer Product Options Module Docuent) module and the Wish List module are installed and enabled at your online store, adding products to Wish list becomes slightly different for products which have product options.* 

*To add a product with product options to Wish list, customers have to click on the 'Add to Wish List' button, after what they are redirected to the product details page. Here they select the specific product and need to click 'Add to Wish List' again.*

*The products which do not have any product options, are added to Wish list directly.* 

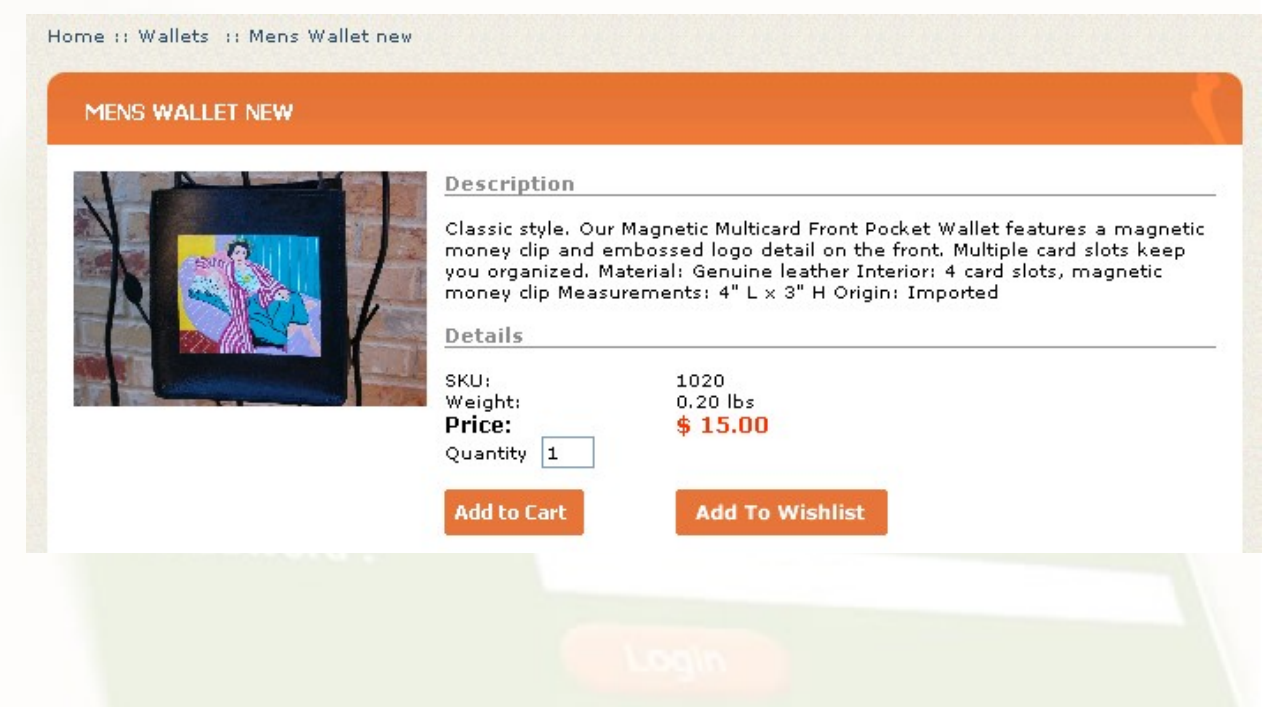

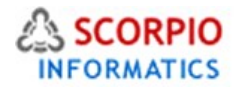

When the product is added to the wish list, your browser switches to the 'Wish list' section. Entering the section allows you to manage your wish list: add wish list items to the shopping cart, change product amounts, remove products from a wish list and e-mail the wish list to the address you provide as shown in the figure below:

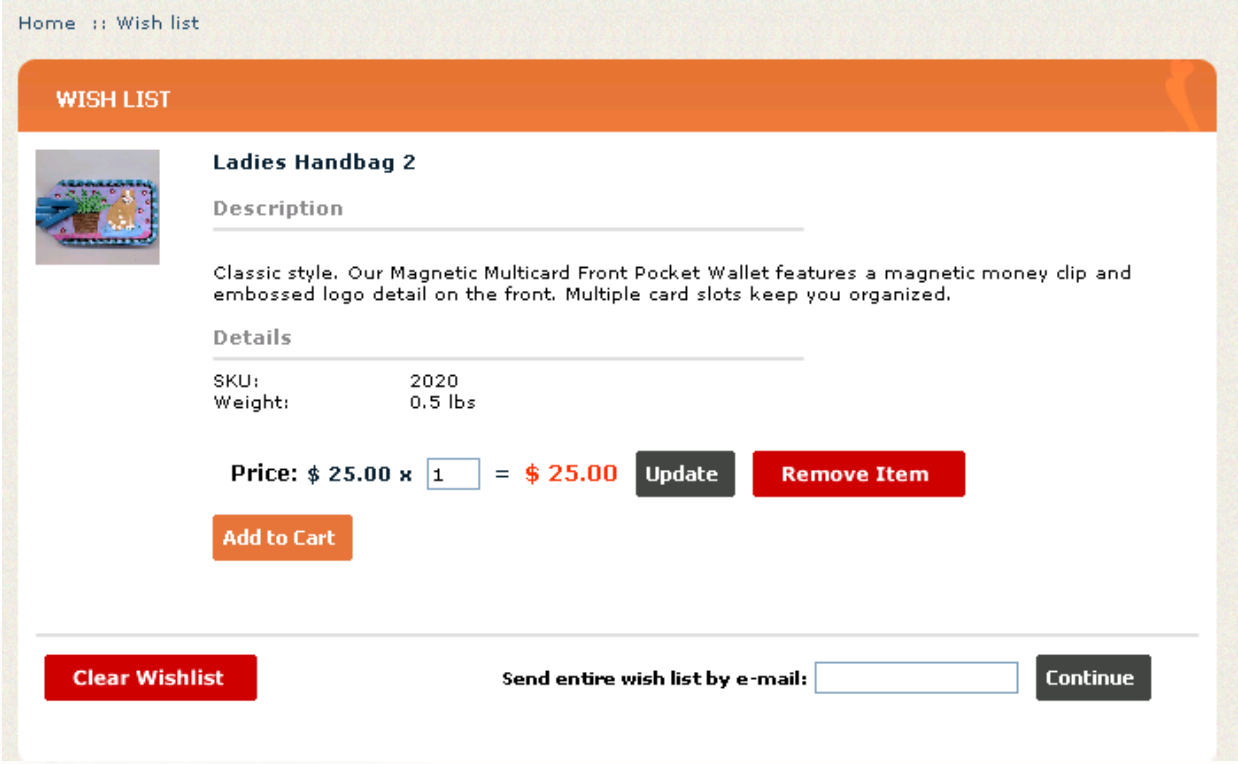

To add a product to the wish list, click on the '**Add to cart'** button next to the product details.

- To change the product amount, enter the new amount in a corresponding field and click on '**Update'**.
- To remove a product from the wish list, click on '**Delete'** next to the product details.
- To empty the entire wish list, click on the '**Clear wish list'** button.
- To send your wish list via e-mail, enter e-mail address in the 'Send entire wish list by e-mail' field and click on the '**Send'** button.

Once the wish list item has been purchased, it is removed from the list. If the list contains multiple items of this product and you buy a lower number, only the difference will remain in the updated wish list.

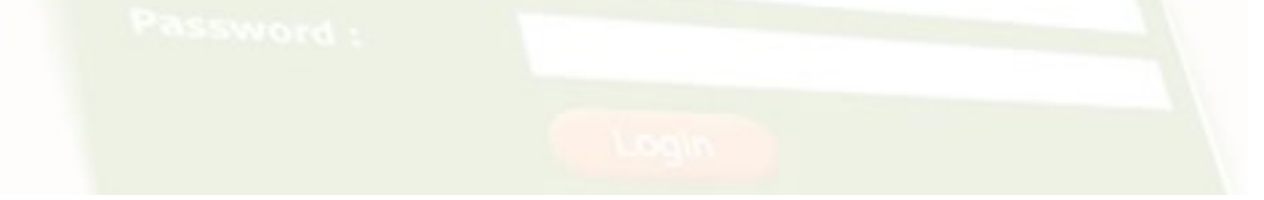

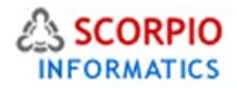

## **'Send to friend' Feature**

The store customer does not need to maintain a wish list if he only wants to share products and special offers he discovers at your store with his friends. He can send an e-mail recommendation right from the product details page as shown in the figure below:

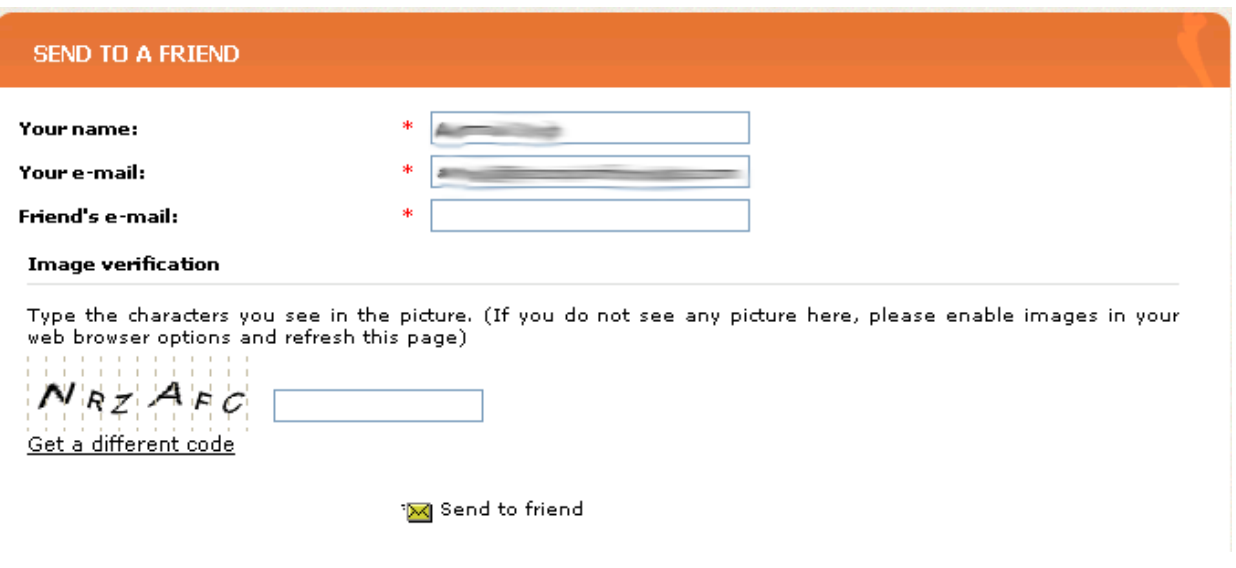

To recommend a product to a friend, a customer has to perform the following actions:

- Log into his/her account.
- Select the details page of the given product.
- In the recommendation form provide his name and e-mail address as he wants them to appear in the recommendation e-mail, provide his friend's e-mail address. The sender's name and e-mail fields are filled in with data taken from the customer's profile.
- Click on the '**Send to friend'** button.

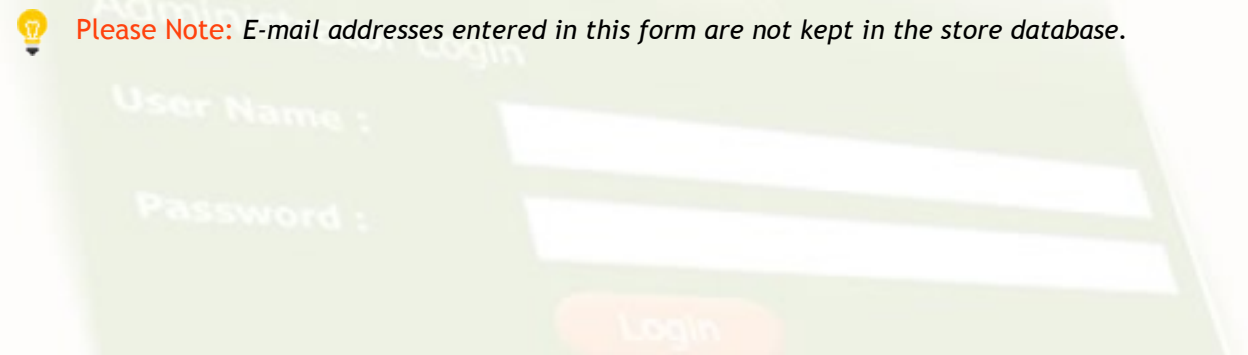